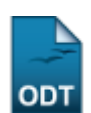

# **Consultar Graus Acadêmicos**

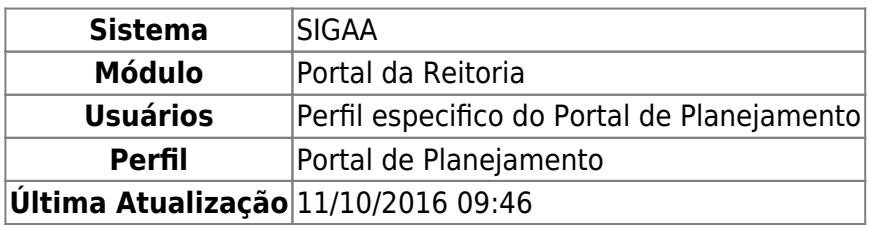

Esta função permite ao usuário listar os graus acadêmicos existentes na Instituição, como também, cadastrar e/ou alterar e remover um Grau Acadêmico já cadastrado.

Para iniciar esta operação, acesse o SIGAA → Módulos → Portal da Reitoria → Graduação → Consultas Gerais → Graus Acadêmicos.

O sistema exibirá a seguinte tela:

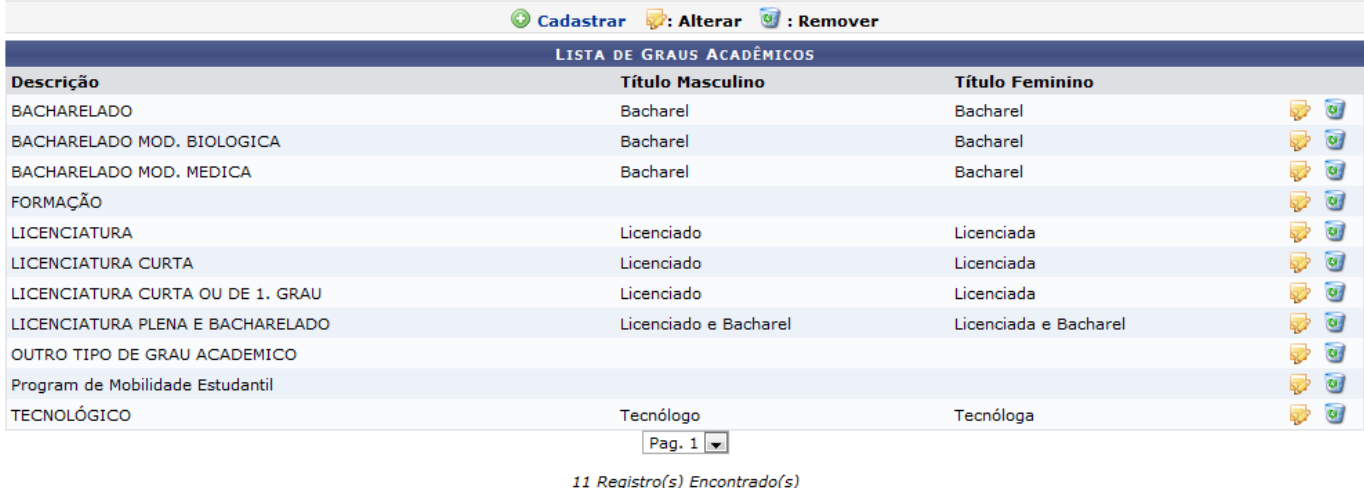

Portal da Reitoria

Para retornar ao menu principal do módulo, clique no link Portal da Reitoria.

Na tela acima, será exibida uma lista com os Graus Acadêmicos cadastrados. Nela o usuário poderá Cadastrar, Alterar e/ou Remover um grau. Para facilitar a compreensão, cada operação será listada abaixo:

## **Cadastrar**

Para realizar a operação de Cadastrar, clique no ícone <sup>O</sup> Cadastrar[.](https://docs.info.ufrn.br/lib/exe/detail.php?id=suporte%3Amanuais%3Asigaa%3Aportal_da_reitoria%3Agraduacao%3Aconsultas_gerais%3Agraus_academicos&media=suporte:manuais:sigaa:portal_da_reitoria:graduacao:consultas_gerais:17link.png) A seguinte tela será exibida:

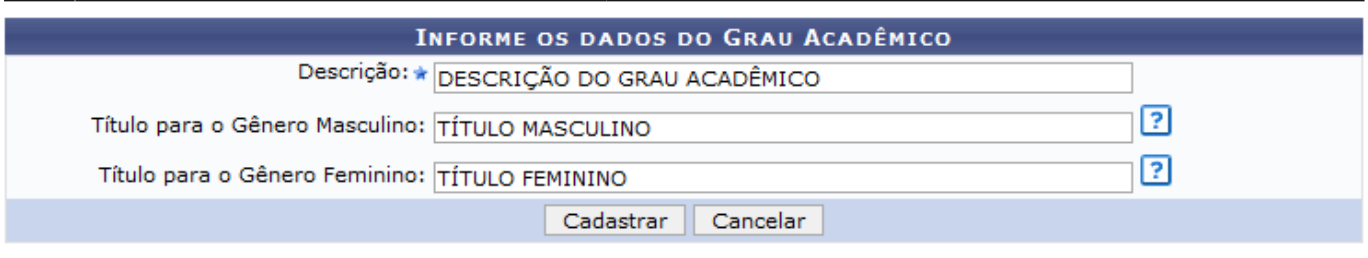

Caso desista de realizar a operação, clique em *Cancelar* e confirme a desistência na janela que será gerada posteriormente. Esta mesma função será válida sempre que estiver presente.

O usuário terá que informar a Descrição do grau, como também, fornecer o Título para o Gênero Masculino e o Título para o Gênero Feminino que cada um receberá após a conclusão do curso, caso sejanecessário. Informação semelhante será exibida, ao posicionar o cursor sobre o ícone ?

Exemplificamos com a Descrição DESCRIÇÃO DO GRAU ACADÊMICO, o Título para o Gênero Masculino TÍTULO MASCULINO e o Título para o Gênero Feminino TÍTULO FEMININO. Após informar os dados necessários, clique em *Cadastrar*. O sistema retornará à tela Lista de Graus Acadêmicos com o novo grau cadastrado e uma mensagem de sucesso será exibida no topo da página, como mostra a figura a seguir:

| <b>PORTAL DA REITORIA &gt; GRAUS ACADÊMICOS</b> |                                  |                        |                                      |
|-------------------------------------------------|----------------------------------|------------------------|--------------------------------------|
|                                                 | Cadastrar &: Alterar C : Remover |                        |                                      |
| <b>LISTA DE GRAUS ACADÊMICOS</b>                |                                  |                        |                                      |
| <b>Descricão</b>                                | <b>Título Masculino</b>          | <b>Título Feminino</b> |                                      |
| <b>BACHARELADO</b>                              | <b>Bacharel</b>                  | <b>Bacharel</b>        | ø<br><b>REP</b>                      |
| BACHARELADO MOD, BIOLOGICA                      | Bacharel                         | Bacharel               | $\omega$<br>$\overline{\mathbf{v}}$  |
| BACHARELADO MOD, MEDICA                         | <b>Bacharel</b>                  | <b>Bacharel</b>        | $\omega$                             |
| DESCRIÇÃO DO GRAU ACADÊMICO                     | <b>TÍTULO MASCULINO</b>          | <b>TÍTULO FEMININO</b> | $\omega$<br>$\mathbf{L}$             |
| <b>FORMACÃO</b>                                 |                                  |                        | $\omega$<br>$\Rightarrow$            |
| <b>LICENCIATURA</b>                             | Licenciado                       | Licenciada             | $\omega$<br>$\overline{\mathcal{L}}$ |
| <b>LICENCIATURA CURTA</b>                       | Licenciado                       | Licenciada             | ø<br>$\overline{\mathbf{v}}$         |
| LICENCIATURA CURTA OU DE 1, GRAU                | Licenciado                       | Licenciada             | $\omega$<br>$\Rightarrow$            |
| LICENCIATURA PLENA E BACHARELADO                | Licenciado e Bacharel            | Licenciada e Bacharel  | $\omega$                             |
| OUTRO TIPO DE GRAU ACADEMICO                    |                                  |                        | $\omega$<br>$\Rightarrow$            |
| Program de Mobilidade Estudantil                |                                  |                        | $\omega$                             |
| <b>TECNOLÓGICO</b>                              | Tecnólogo                        | Tecnóloga              | $\omega$<br>國                        |

12 Registro(s) Encontrado(s)

## **Alterar**

Como podemos ver na tela acima, o usuário poderá Alterar um Grau Acadêmico cadastrado. Para isso, clique no ícone  $\blacktriangleright$ [.](https://docs.info.ufrn.br/lib/exe/detail.php?id=suporte%3Amanuais%3Asigaa%3Aportal_da_reitoria%3Agraduacao%3Aconsultas_gerais%3Agraus_academicos&media=suporte:manuais:sigaa:portal_da_reitoria:graduacao:consultas_gerais:alterar.png) A seguinte tela será exibida:

<sup>\*</sup> Campos de preenchimento obrigatório.

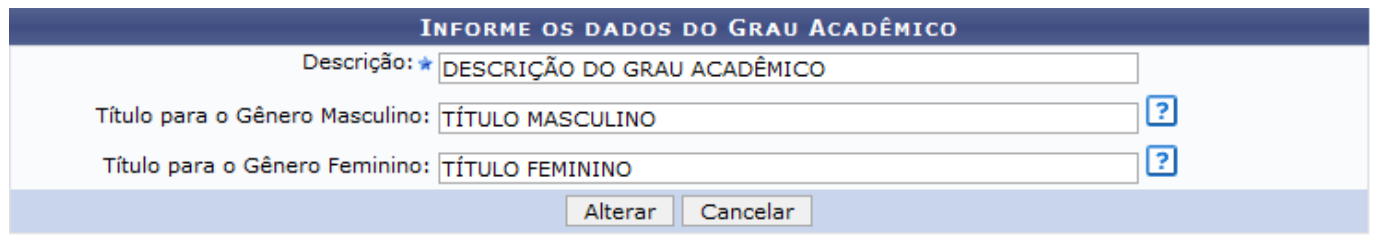

\* Campos de preenchimento obrigatório.

Na tela acima, o usuário poderá alterar os mesmos critérios apresentados na tela Informe os Dados do Grau Acadêmico. Após modificar o(s) dados(s) desejado(s), clique em *Alterar*. O sistema retornará à tela Lista de Graus Acadêmicos e a seguinte mensagem de sucesso será exibida:

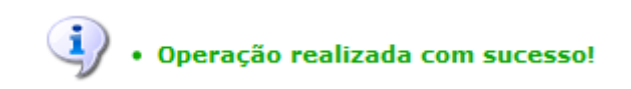

### **Remover**

Continuando na tela Lista de Graus Acadêmicos, o usuário poderá remover um grau acadêmico que não possua associações com outros registros da base de dados. Para isso, clique no ícone ... Exemplificamos com o grau de Descrição DESCRIÇÃO DO GRAU ACADÊMICO. A seguinte caixa de diálogo será exibida:

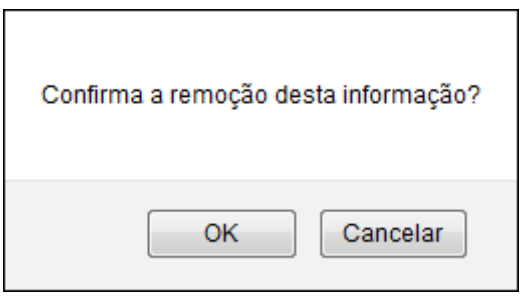

Para confirmar a operação, clique em *OK*. A mesma mensagem de sucesso apresentada, anteriormente, na operação Alterar será exibida.

#### **Bom Trabalho!**

#### **Manuais Relacionados**

[Consultar Habilitações](https://docs.info.ufrn.br/doku.php?id=suporte:manuais:sigaa:portal_da_reitoria:graduacao:consultas_gerais:habilitacoes)

[<< Voltar - Manuais do SIGAA](https://docs.info.ufrn.br/doku.php?id=suporte:manuais:sigaa:portal_da_reitoria:lista)

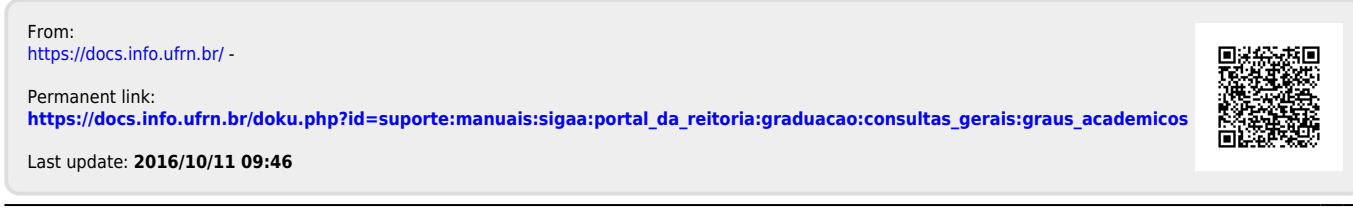